الجمهوريــة الجـز ائريـة الديمـقـراطيـة الشـعبيـة<br>وزارة التعليم الـعالى والبحث الـعلمى

مديرية الشبكات وتطوير الرقمنة

Site web: www.mesrs.dz Courrier électronique: drdn@mesrs.dz Alger le 26/10/2022 sjl DRDN/22/53:

إلى السيّدات والسّادة رؤساء الندوات الجهوبة بالتواصل مع رؤساء المؤسسات الجامعية،

الموضوع وضع حيز الخدمة منصة رقمية لإيداع ومتابعة ملفات مناقشة أطروحات الدكتوراه المرجع: مراسلة السيد الأمين العام رقم 1486 المتعلقة بمنصة رقمية لإيداع ملف مناقشة أطروحة الدكتوراه.

المرفقات: دليل استخدام منصة متابعة ملفات مناقشة الدكتوراه.

تطبيقا لتعليمات السيد الوزير وفي إطار تعزيز تدابير رقمنة التعاملات البيداغوجية في الوسط الجامعي، يشرفني أن أبلغكم بدخول منصة متابعة ملفات مناقشة الدكتوراه حيز الخدمة عبر البرنامج ألمعلوماتي بروغرس.

كما تجدون ضمن المرفقات دليل الاستخدام الخاص بهده المنصة ودور كل متدخل فيها.

تقبلوا فائق التقدير والاحترام.

/

نسخة إلى:

- السيد الوزير (على سبيل عرض حال)

- السيد الأمين العام(على سبيل عرض حال)

**Ministère de l'Enseignement Supérieur et de la Recherche Scientifique Direction des Réseaux et du développement numérique**

# **GUIDE D'UTILISATION FONCTIONNALITE:**

- **- Impression du compte d'accès du doctorant (VDPG):**
- **- Dépôt de dossier de soutenance doctorat (Doctorant):**

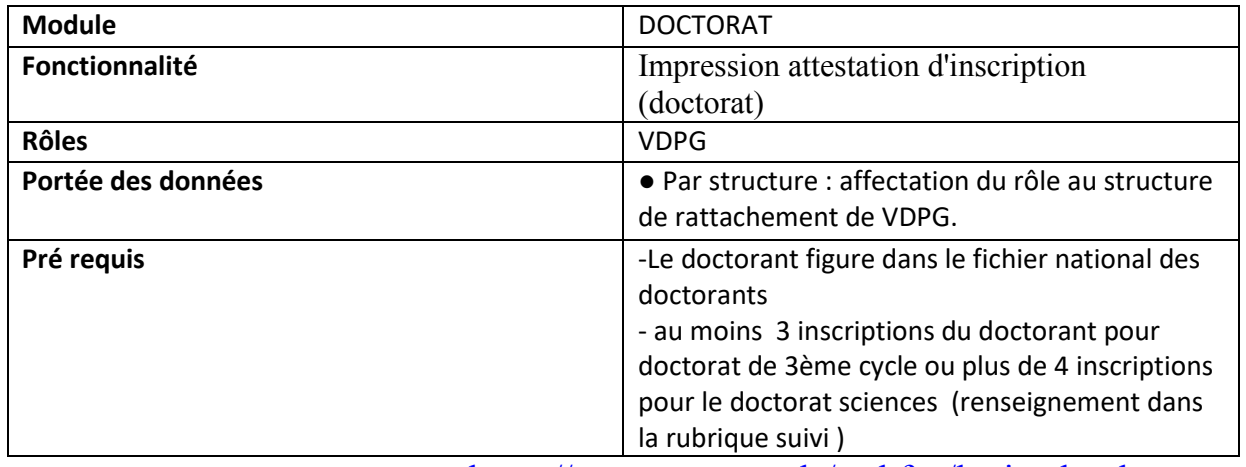

Veuillez cliquer sur le lien suivant https://progres.mesrs.dz/webfve/login.xhtml

Veuillez saisir votre nom d'utilisateur et mot de passe

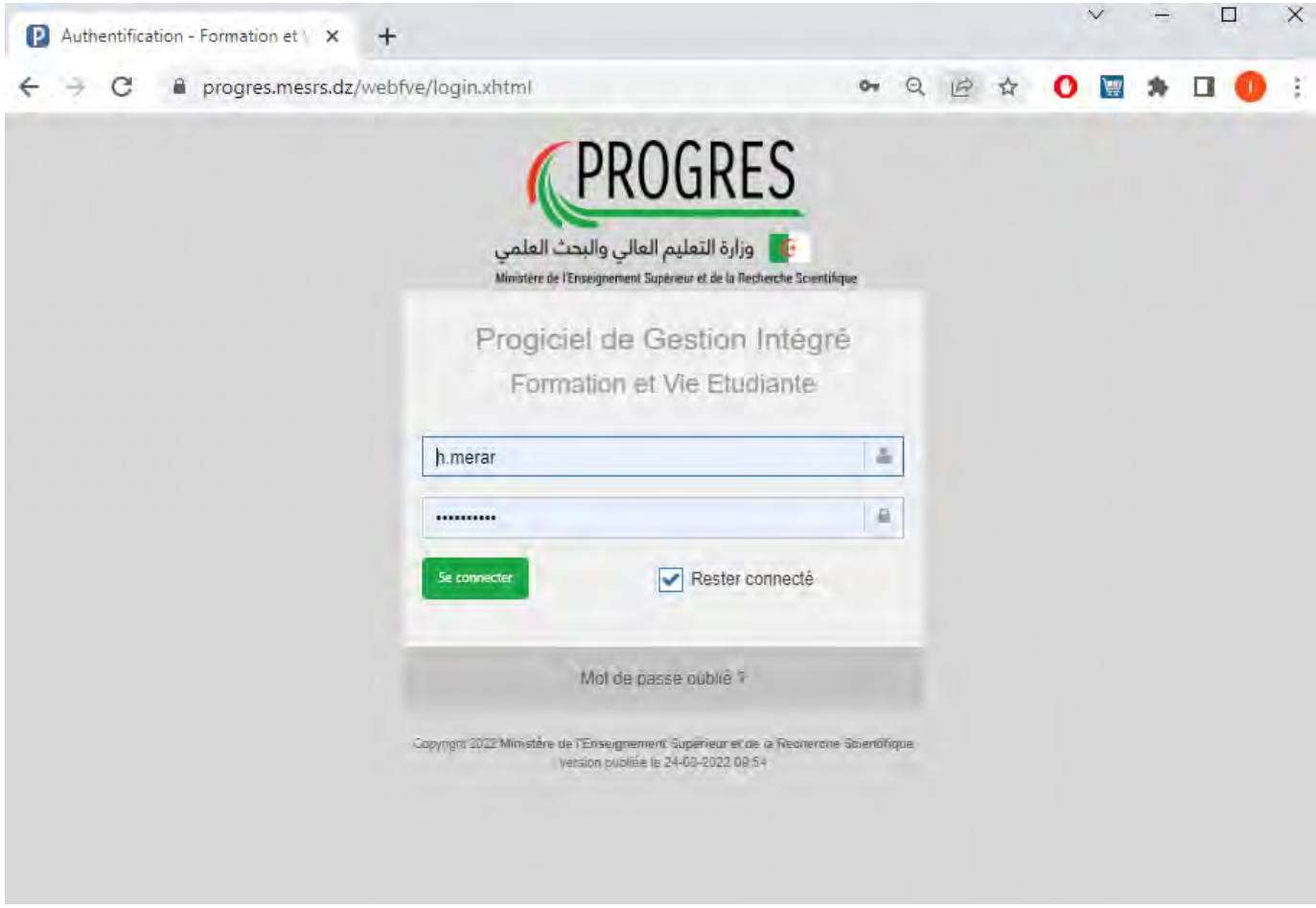

Figure -(1)- Authentification

#### **Impression du compte d'accès :**

Apres authentification l'interface principale de la plateforme **FORMATION ET VIE ETUDIANTE** s'affiche (figure 2), utilisez le rôle **VDPG** (figure 2), pour accéder a la fonctionnalité **Doctorat** puis l'onglet **Impression attestation d'inscription (doctorat)**, figure (3).

*Si vous ne disposez pas de compte d'accès, veuillez demander votre identifiant et votre mot de passe auprès du responsable référentiel dans votre établissement, de même pour le rôle de VDPG, si le rôle ne figure pas dans la liste des rôles.* 

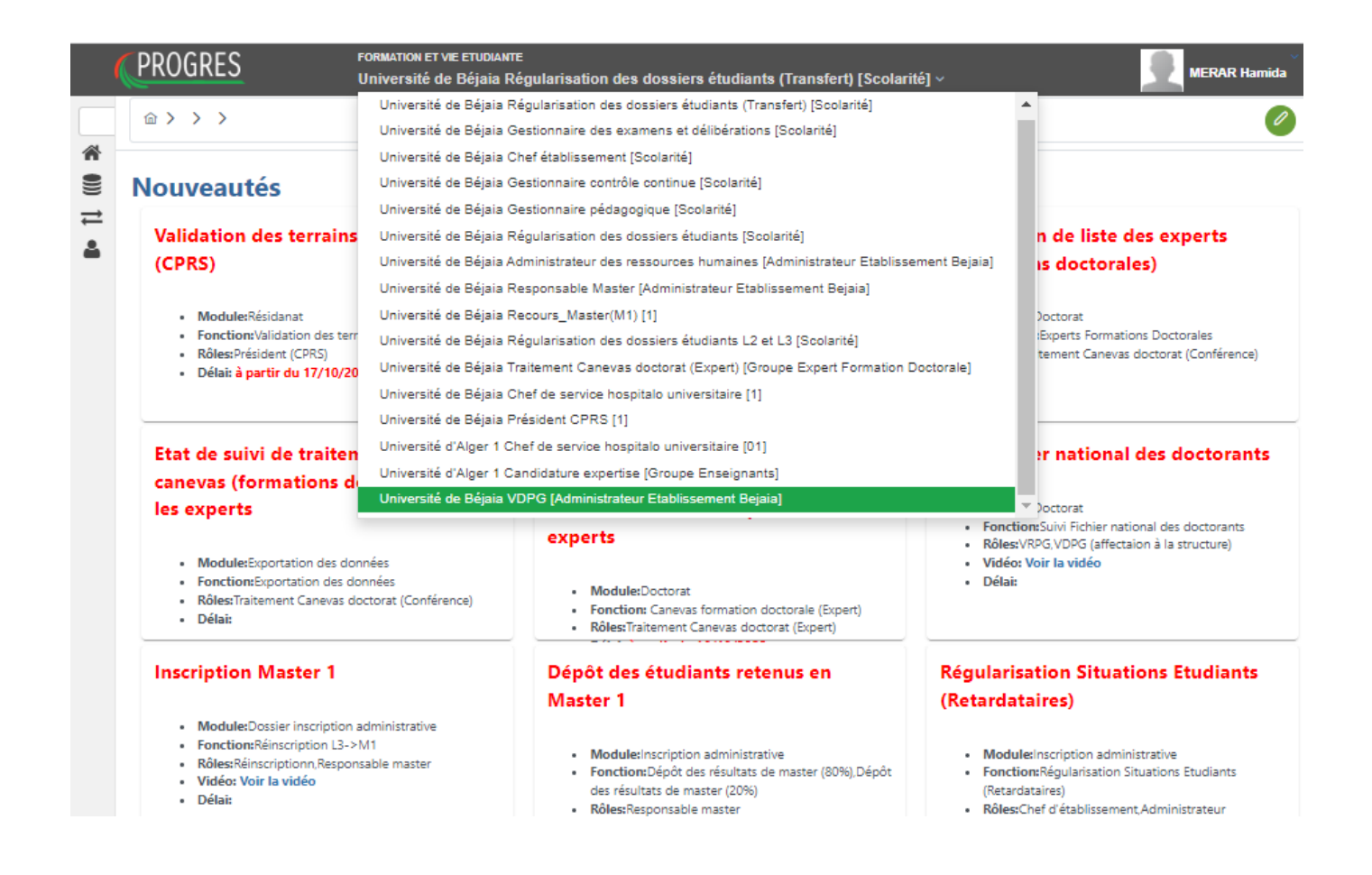

Figure -(2)-

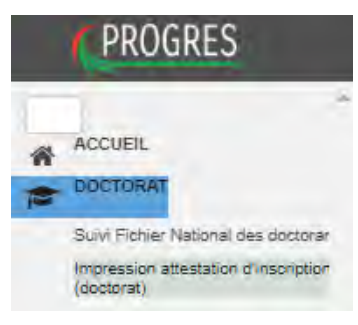

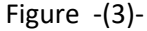

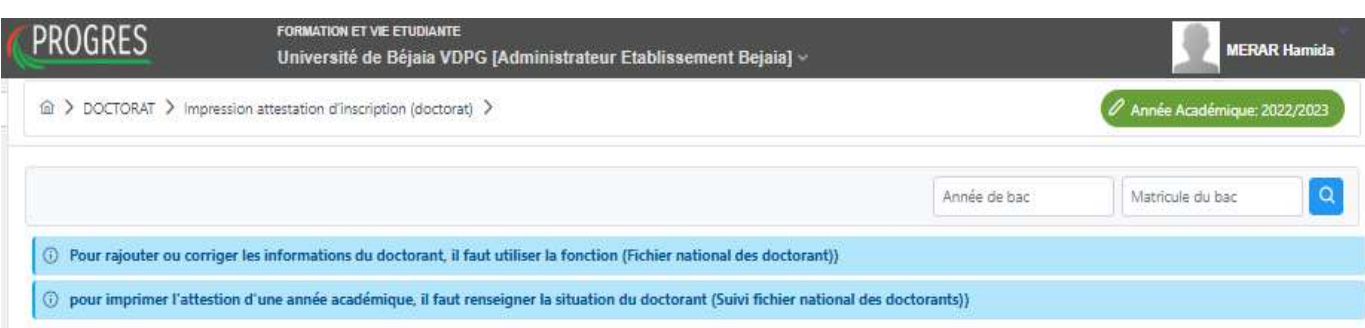

Figure -(4)-

La figure ci-dessus représente l'interface d'impression d'attestation d'inscription.

- Veuillez rechercher le doctorant en question en mentionnant l'année de bac et ou le matricule du bac, puis rechercher.
- Si le doctorant est trouvé la fenêtre dessous s'affiche contenant les informations et les détails du doctorant recherché, ainsi que l'historique des inscriptions par année académique (figure 5).
- Notez la remarque en rouge disant que pour pouvoir imprimer le compte il faut au moins 3 inscriptions pour le doctorat de 3<sup>ème</sup> cycle et plus de 04 pour doctorat sciences, dans ce cas de figure il faut compléter l'historique d'inscription dans l'onglet *Suivi Fichier National des doctorants*
- Si aucun résultat n'est trouvé avec les critères de recherche, il faut introduire les données du doctorant dans le fichier national des doctorant

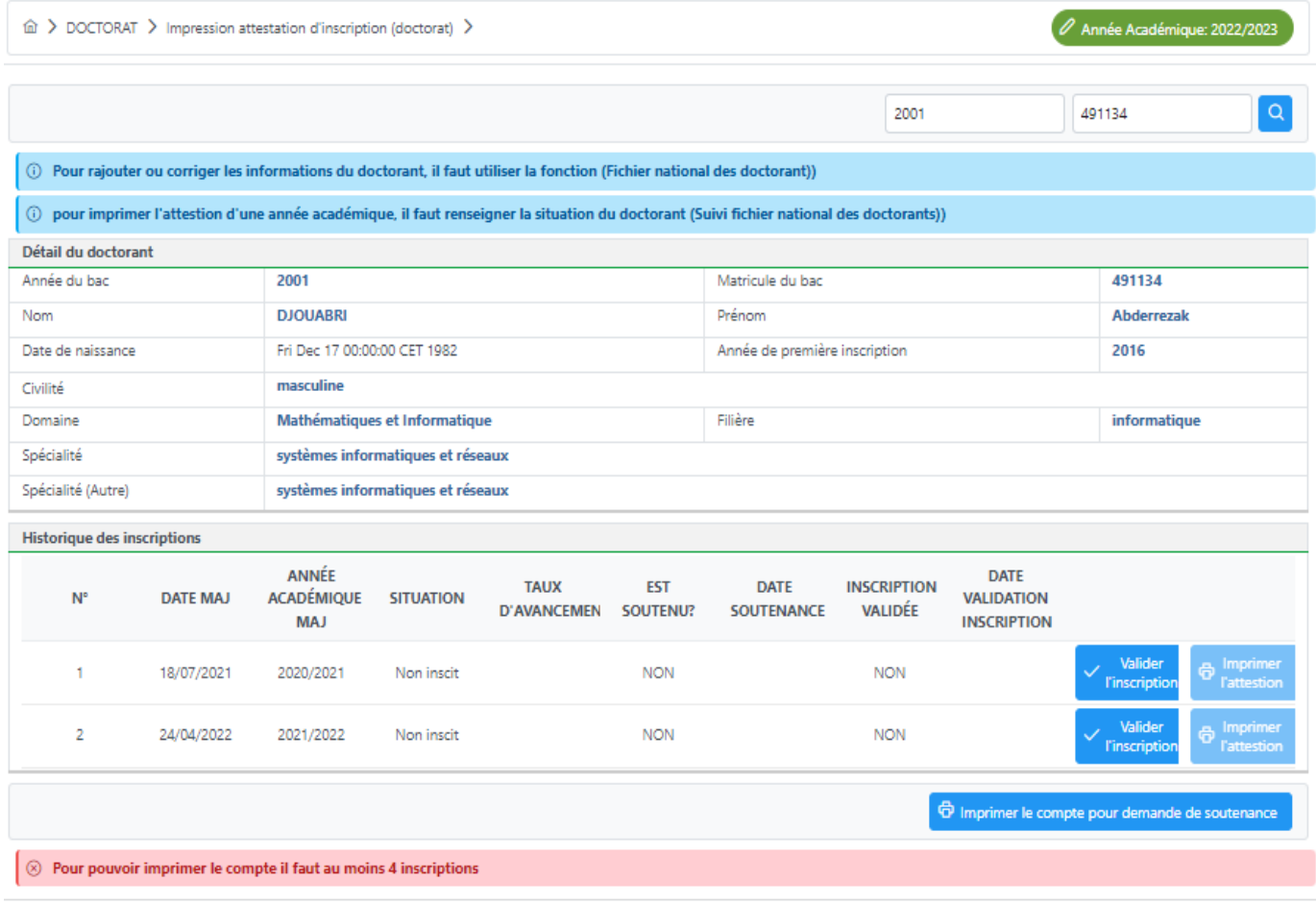

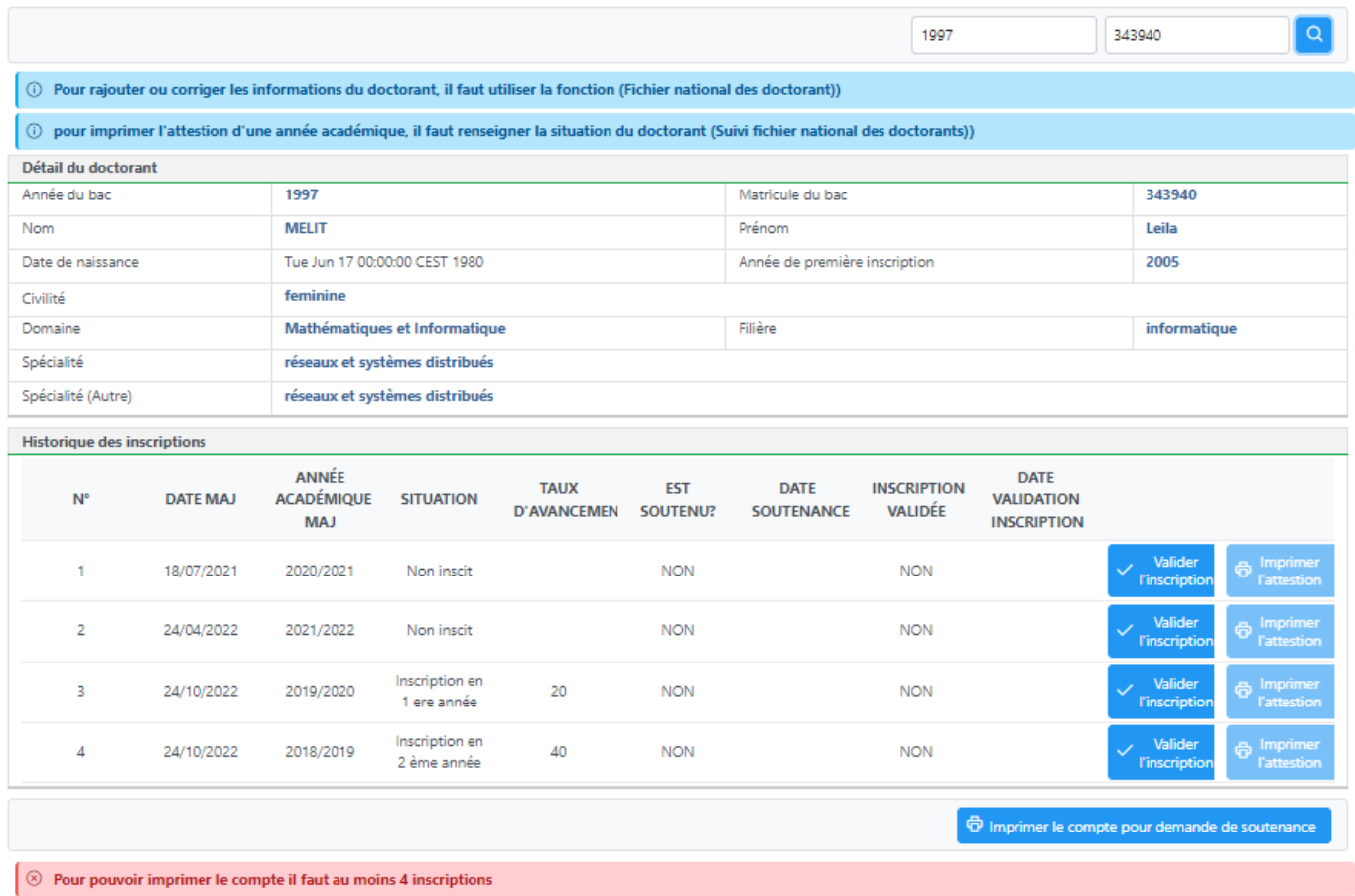

Figure -(6)-

La figure ci-dessus représente le cas d'un doctorant ayant quatre inscriptions, l'impression du compte est donc possible.

Le bouton *imprimer le compte pour demande de soutenance* permet la génération et le chargement d'un fichier PDF contenant les détails du compte : le nom, prénom, nom utilisateur et Mot de passe : (figure 7), lors de la génération du compte doctorant, le rôle *doctorant* est attribué automatiquement pour lui permettre d'accéder a la fonctionnalité *Dépôt de dossier de soutenance doctorat.*

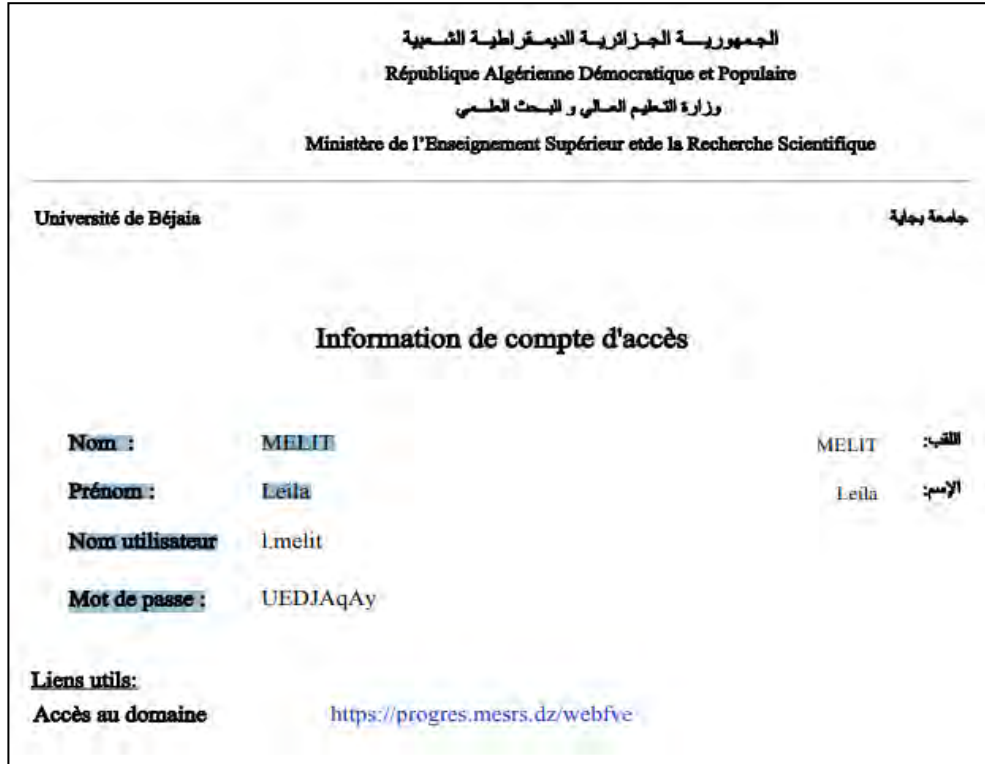

Figure -(7)-

## **Dépôt de dossier de soutenance doctorat (Doctorant):**

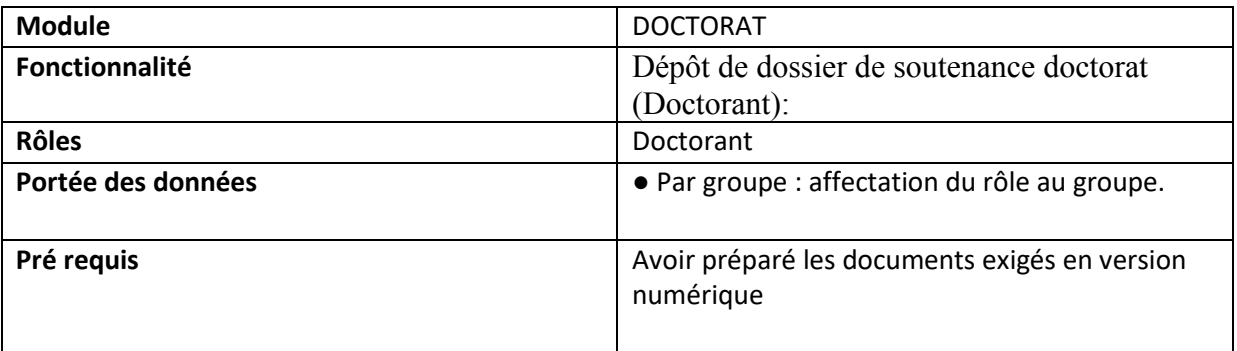

Apres l'authentification du doctorant avec le compte attribué, l'interface principale de la plateforme **FORMATION ET VIE ETUDIANTE** s'affiche (figure 8), le rôle **Doctorant** (figure 8), permet d'accéder a la fonctionnalité **Doctorat** puis l'onglet *Dépôt de dossier de soutenance*  doctorat figure (8).

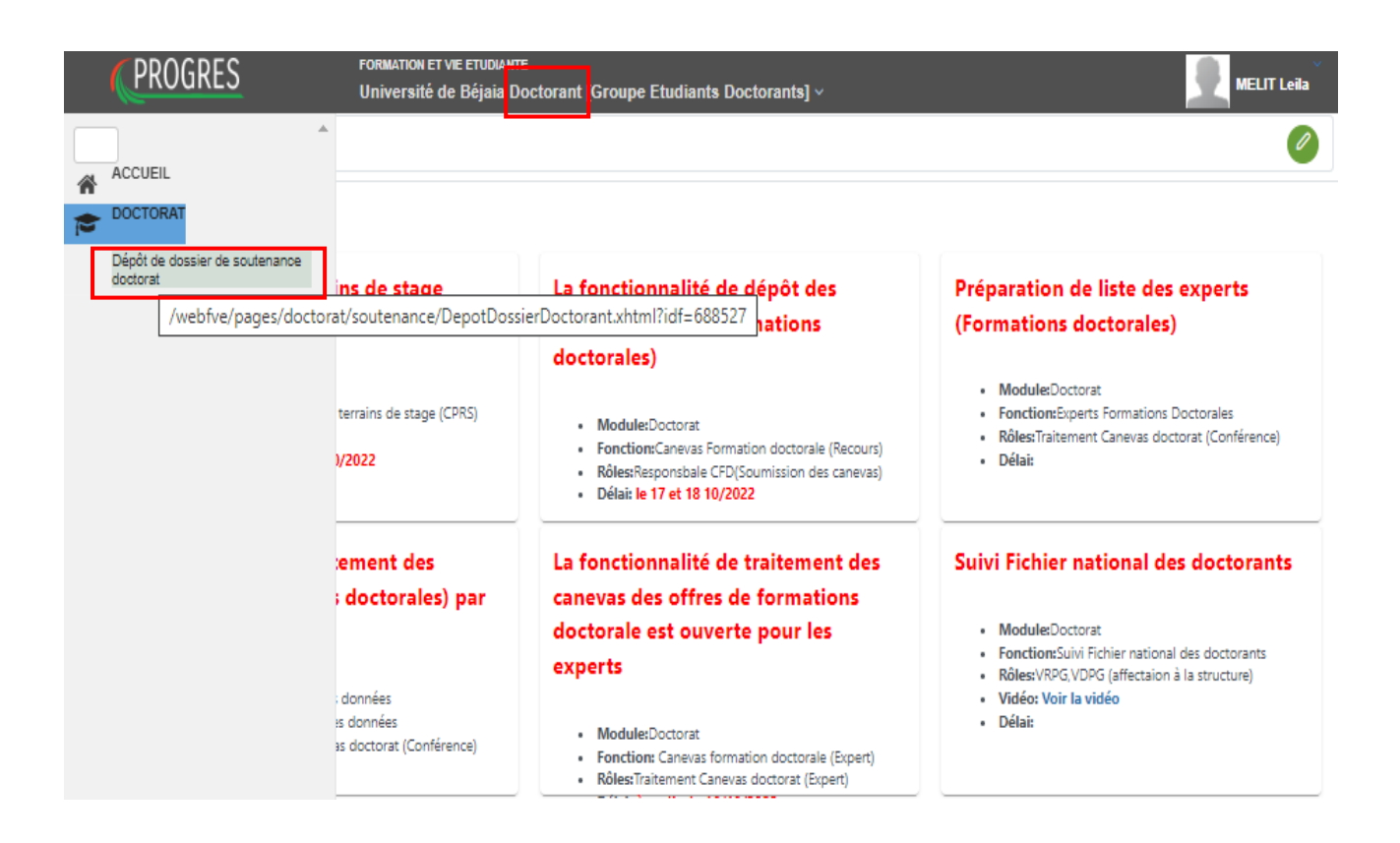

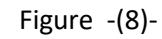

### **1. Onglet : demande en cours :**

Sur cet onglet demande en cours, le doctorant consulte les détails de la demande : date de création, date soumission au traitement, date de clôture, date de soutenance.

Dans la partie déposer le dossier(figure 9), il peut joindre les documents justificatifs constituant son dossier de soutenance: la thèse, les attestations de participation aux conférences avec extrait de proceedings, les certificats d'inscriptions régulières, l'article avec son lien sur internet et autre fichier si nécessaire avec nomination manuelle, au clique sur le bouton *joindre*, l'explorateur Windows s'ouvre (figure 10) pour le chargement du document a partir de l'ordinateur.

Le bouton *éditer* permet de rajouter une remarque relié à ce document (figure 11) et le bouton *supprimer* élimine un document ajouté.

*Important* : le lien de l'article doit être mentionné dans rubrique remarque du fichier

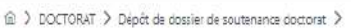

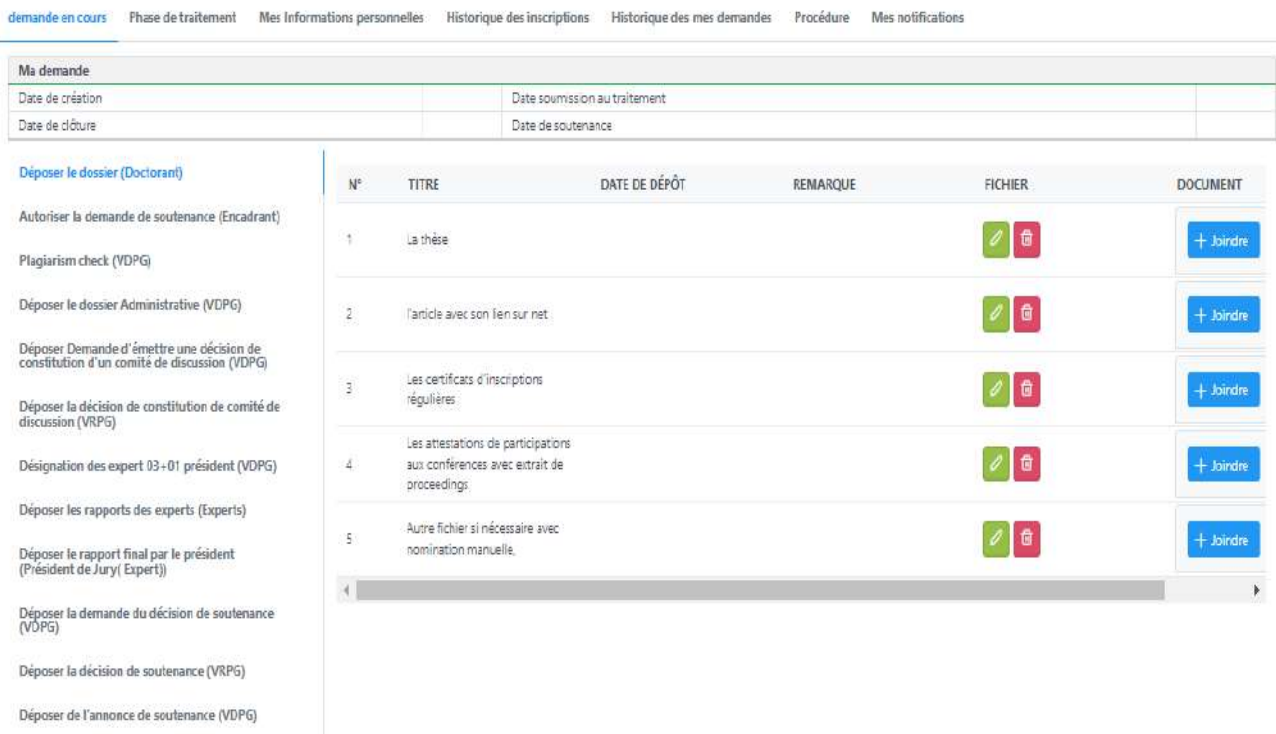

 $\omega$ 

 $\bar{\mathsf{x}}$ 

Déposer le PV de soutenance (VDPG)

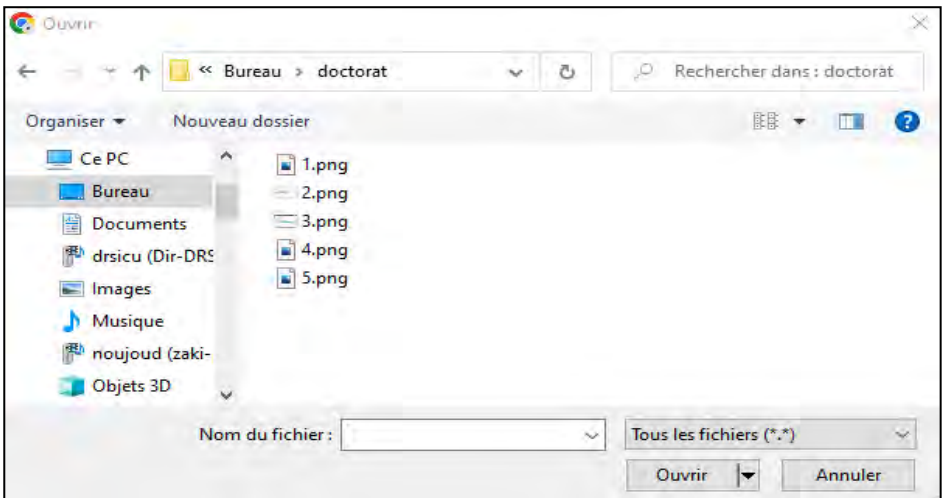

Figure -(10)-

#### Apporter une remarque

| $N^{\circ}$    | <b>TITRE</b>                                                                         | <b>DATE DE DÉPÔT</b> | <b>REMARQUE</b> | <b>FICHIER</b>                                | <b>DOCUMENT</b> |
|----------------|--------------------------------------------------------------------------------------|----------------------|-----------------|-----------------------------------------------|-----------------|
|                | La thèse                                                                             | 24/10/2022           |                 | 子 9日                                          | $+$ Joindre     |
| $\overline{2}$ | Autre fichier si nécessaire avec<br>nomination manuelle.                             | 24/10/2022           |                 | $F_{\mathcal{A}}$ $\mathcal{A}$ $\mathcal{A}$ | $+$ Joindre     |
| 3.             | Les attestations de participations aux<br>conférences avec extrait de<br>proceedings | 24/10/2022           |                 | $\mathcal{F}[\mathcal{S}] =$                  | $+$ Joindre     |
| 4              | Les certificats d'inscriptions<br>régulières                                         | 24/10/2022           |                 | ु का दि                                       | $+$ Joindre     |
| 5.             | l'article avec son lien sur net                                                      | 24/10/2022           |                 | 也クロ                                           | $+$ Joindre     |

Figure -(12)-

Le reste des parties est réservé à l'administration et sert a la consultation et au suivie du traitement de la demande de soutenance:

- Déposer le dossier (Doctorant)
- Autoriser la demande de soutenance (Encadrant)
- Plagiarism check (VDPG)
- Déposer le dossier Administrative (VDPG)
- Déposer Demande d'émettre une décision de constitution d'un comité de discussion (VDPG)
- Déposer la décision de constitution de comité de discussion (VRPG)
- Désignation des expert 03+01 président (VDPG)
- Déposer les rapports des experts (Experts)
- Déposer le rapport final par le président (Président de Jury (Expert)
- Déposer la demande de décision de soutenance (VDPG)
- Déposer la décision de soutenance (VRPG)
- Déposer de l'annonce de soutenance (VDPG)
- Déposer le PV de soutenance (VDPG)
- Déposer le PV de levé des réserves (VDPG)
- Déposer la version finale de la thèse (Doctorant)
- Déposer une copie de diplôme (VRPG)

#### **2. Onglet : Phase de traitement:**

Cet onglet représente la procédure et le cycle de vie par lequel passe la demande de soutenance (figure 13).

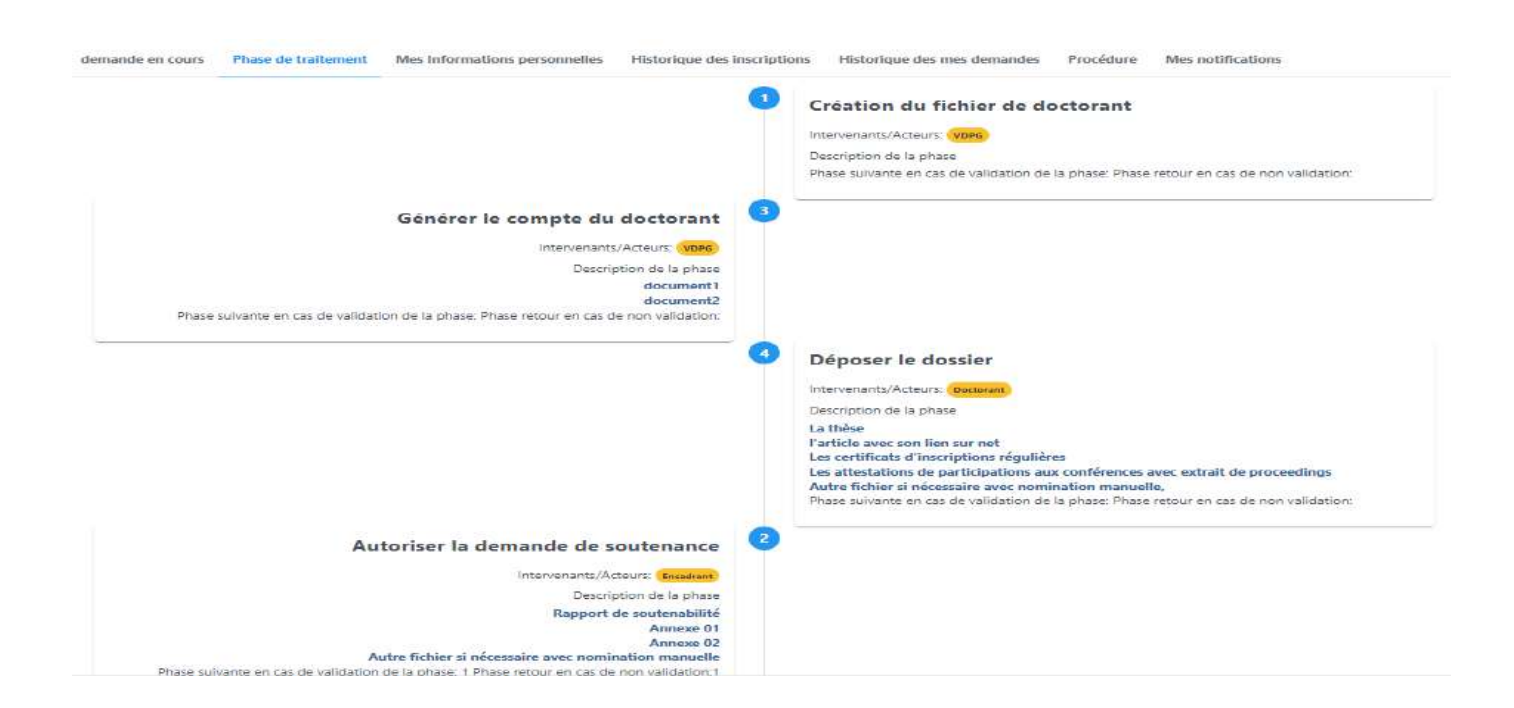

#### **3. Onglet : Mes Informations personnelles:**  Figure -(13)-

Sur cet onglet (figure 14), le doctorant consulte ses informations personnelles, les informations du directeur de la thèse, les informations du co-directeur de la thèse, si les informations sont erronées le doctorant peut réclamer une correction utilisant le bouton *Soumettre une demande de correction des données,* puis mentionner dans la fenêtre de remarque l'erreur et la correction (figure 15)

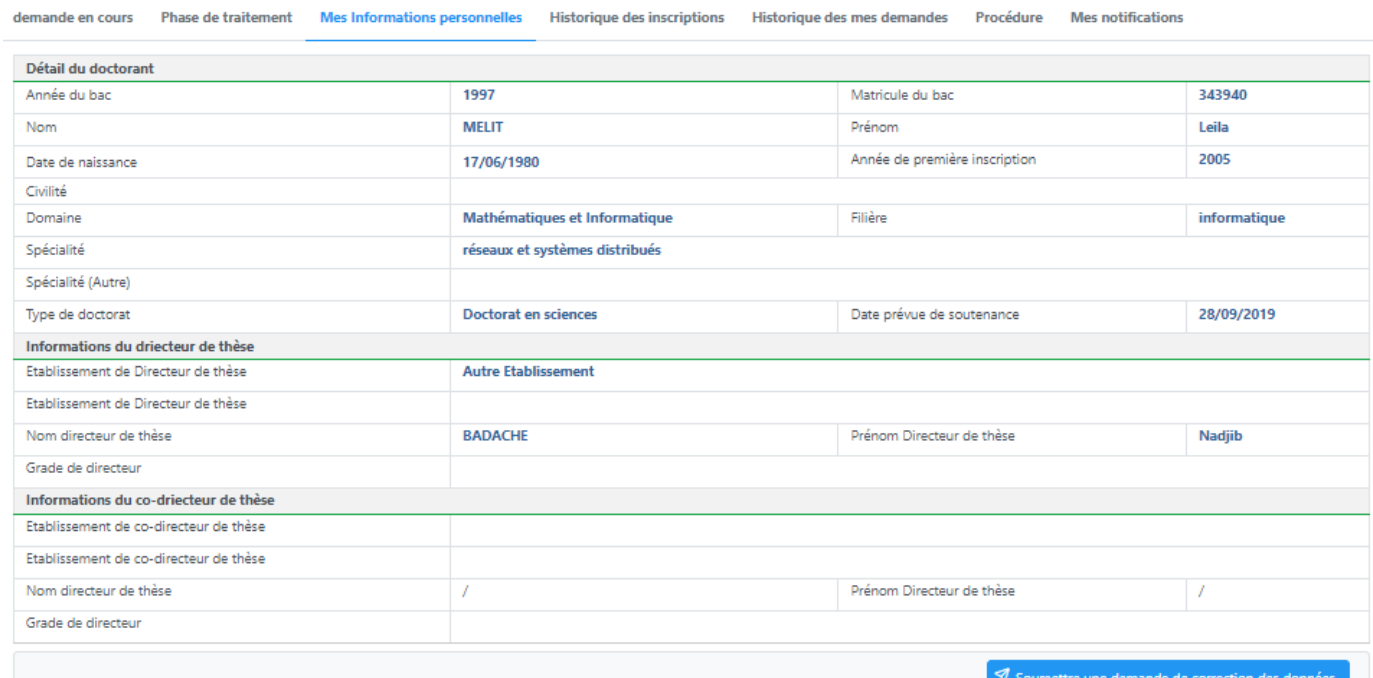

#### Apporter une remarque

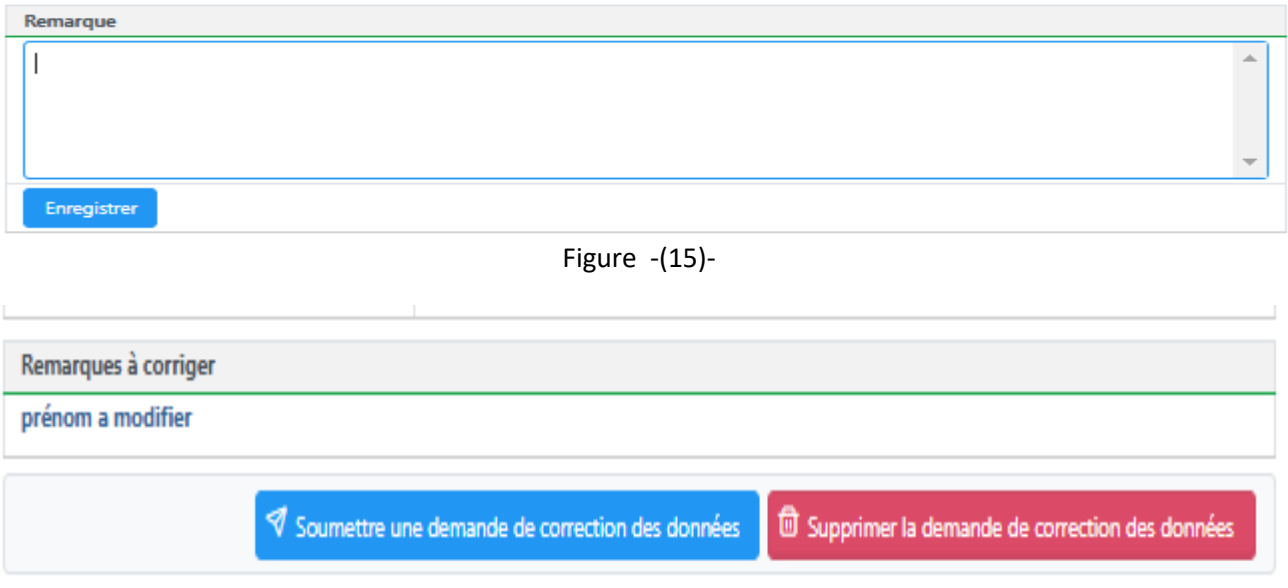

Figure -(16)-

#### **4. Onglet : Historique des inscriptions:**

Sur cet onglet (figure 17), le doctorant consulte l'historique des inscriptions par année académique, si les informations sont erronées le doctorant peut réclamer une correction de la même manière que l'onglet précédant, utilisant le bouton *Soumettre une demande de correction des données,* puis mentionner dans la fenêtre de remarque l'erreur et la correction.

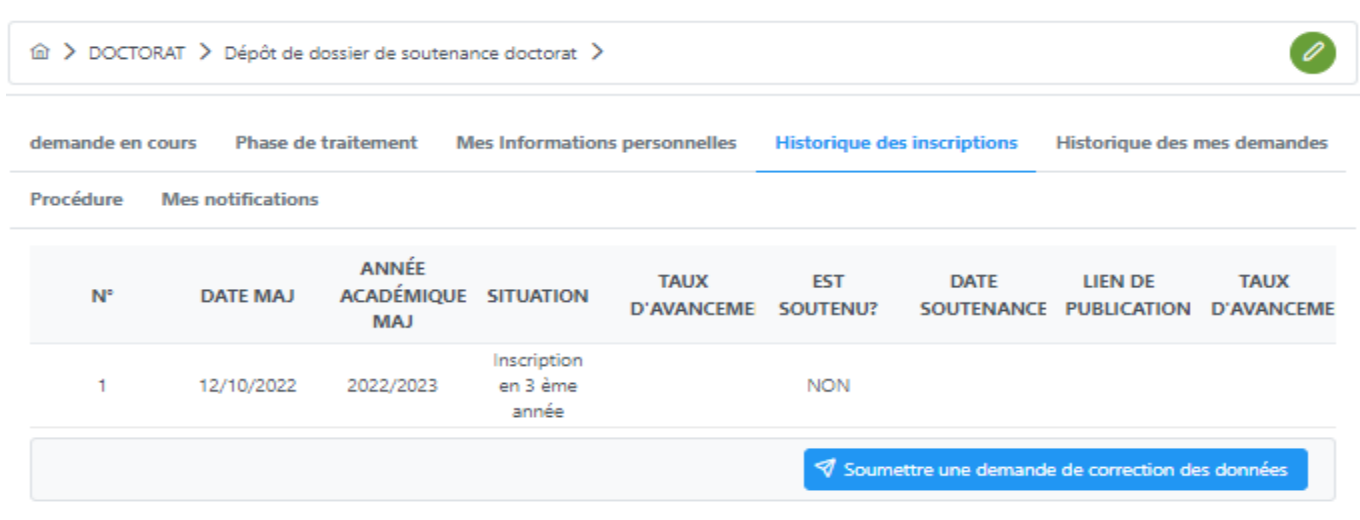